# Grant Balances In Workday

Fulbright College Gifts and Grants Team Version 1: October 15, 2020 For assistance, please email [askarsc@uark.edu](mailto:askarsc@uark.edu)

### What can you view with this report?

- Sponsored project worktags
	- Any grants whose worktags begin with GR
	- Any cost-shares whose worktags begin with MG
- You CAN'T view with this report:
	- RIF or Startup Worktags
	- Internally funded grants
	- Gift accounts
	- These accounts are viewed with RPT Departmental Budget Vs Actual instead.

#### BASIS to Workday Translator

- The translator is used to identify the driving worktag in relation to its BASIS CCN. Also helps with additional data such as cost center, award name, etc.
- Found at: https://financial[affairs.uark.edu/winAuth/basisccntowd](https://financial-affairs.uark.edu/winAuth/basisccntowd)
- If you are asked to log in, use your UAF login and password.
- New worktags will not be added to the translator, as there is no corresponding CCN to link to.

# RPT – Departmental Grant Budget vs Actual (RPT – Dep Gr Bud vs Ac)

- Because sponsored awards have a different setup than other funds in Workday, you have to use this report to find the balance.
- If you don't have access to this report when you search, please check with our office to verify if you need to submit a ticket.

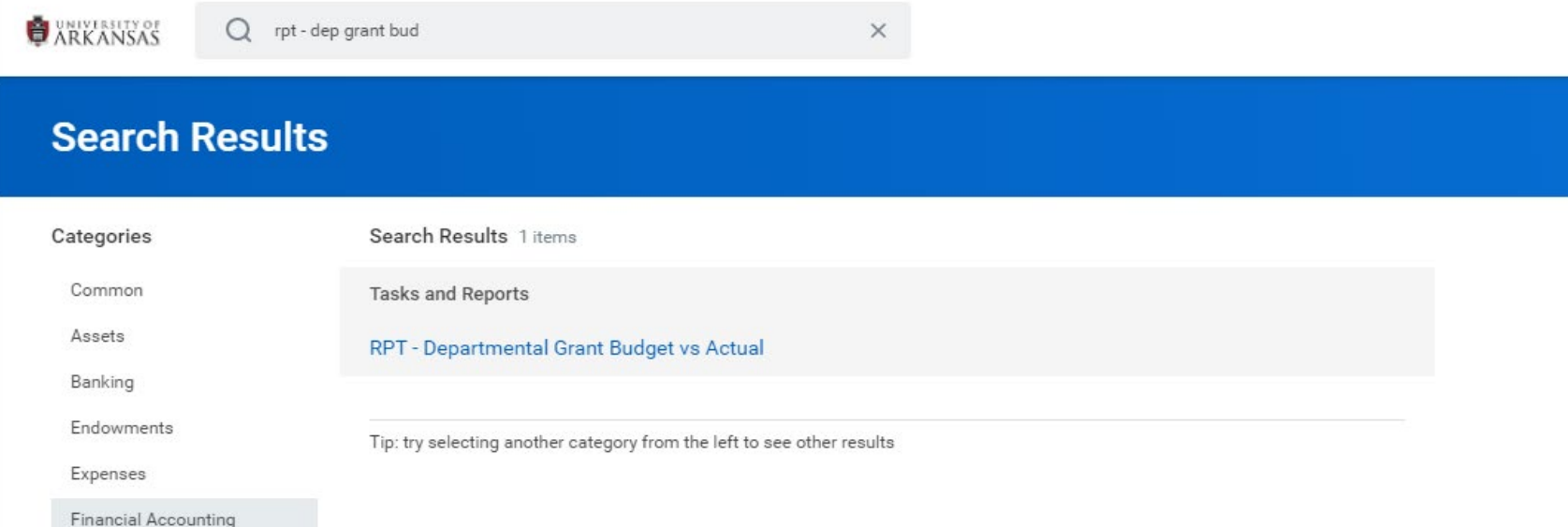

#### Report Search Fields

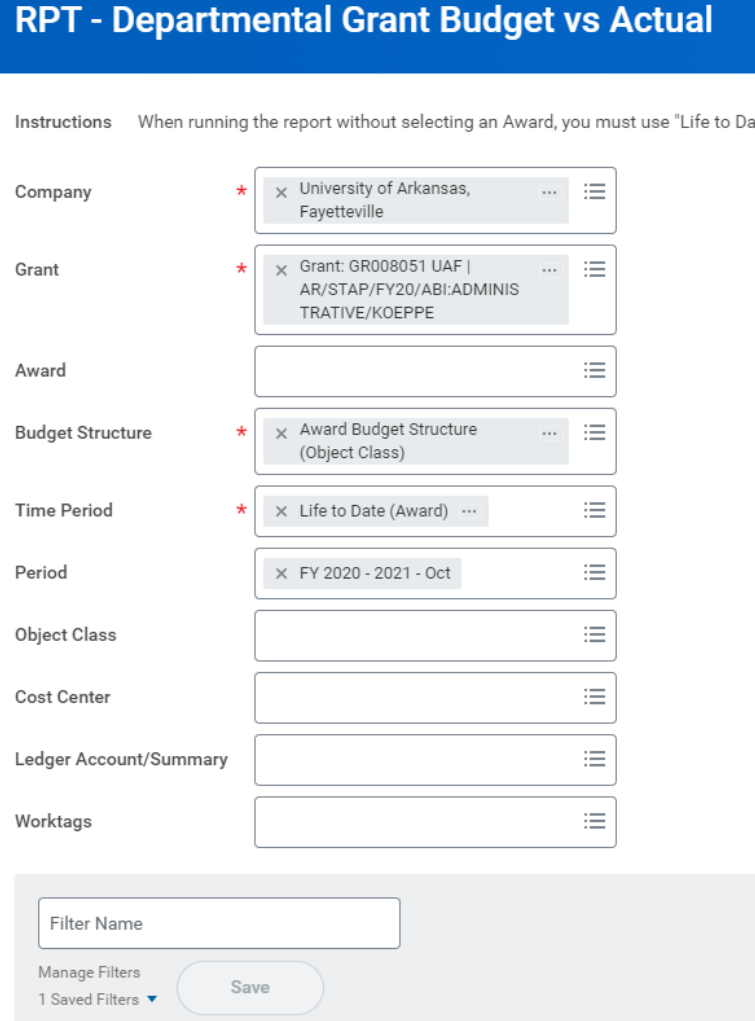

- Fields with Asterisks are required. Also, Period may lose its asterisk but it's still required.
- Company will always be UAF.
- Grant is the worktag you're searching for (ex: GR008051)
- Budget structure is always Award Budget Structure.
- Time Period is always Life to Date (Award).
- Period is the current month.

Cance

# Saving Filters

- If this award is one you'll look for a lot, you can save these settings as a filter by adding a Filter Name and clicking the save button.
- You must complete all required fields before you can save a filter (Period is required even if the asterisk disappears).

#### **RPT - Departmental Grant Budget vs Actual**

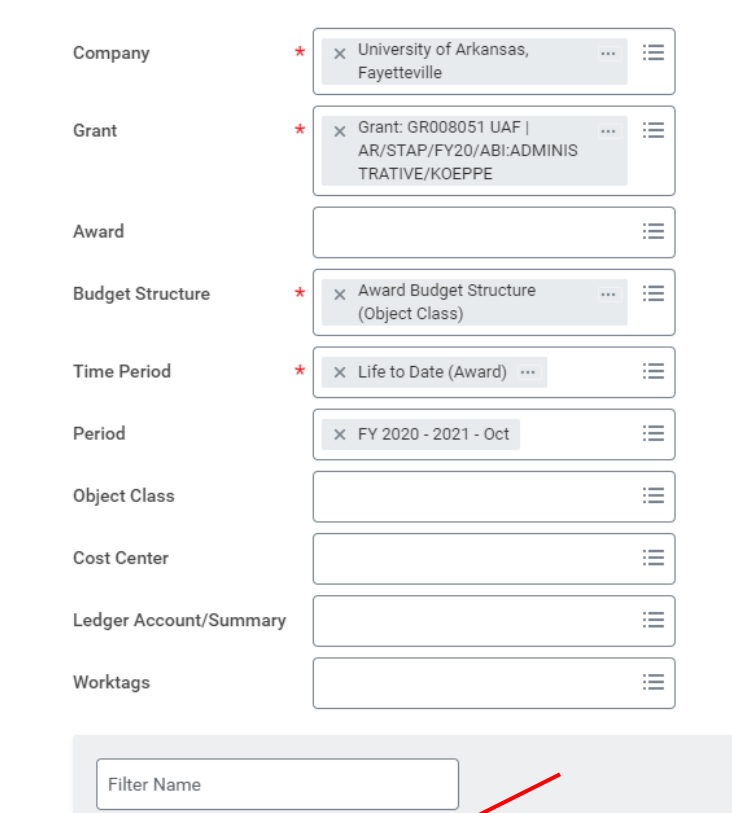

Save

Cancel

Manage Filters

OK

1 Saved Filters

When running the report without selecting an Award, you must use "Life to Date Instructions

### Using Saved Filters

- To select a saved filter, simply click on the arrow by Saved Filters
- Remember you will need to change the Period field when a new month begins.
- To resave your filter, type the same name in the Filter Name box and resave it (you'll get a confirmation).

#### **RPT - Departmental Grant Budget vs Actual**

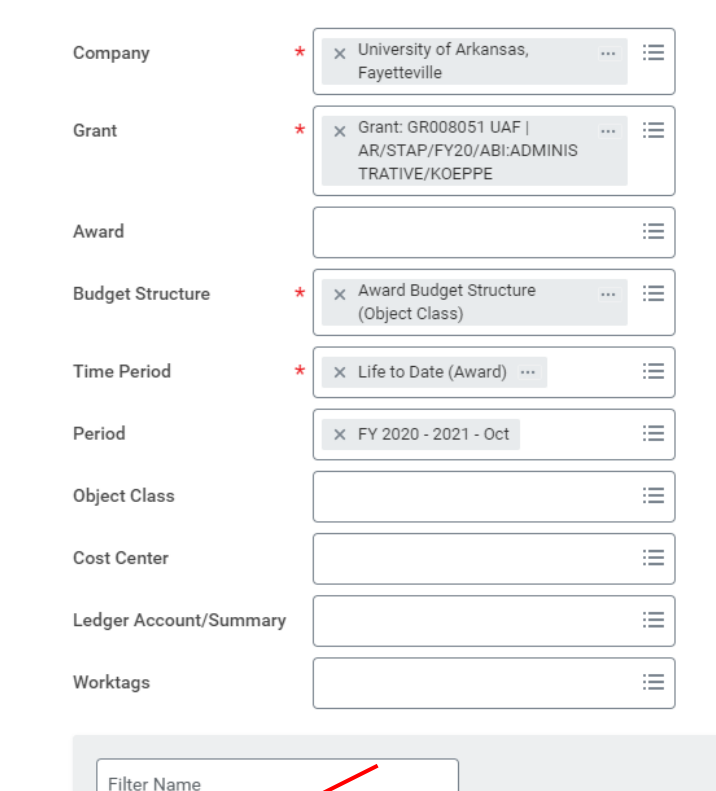

Save

Cancel

Manage Filters

OK

1 Saved Filters

When running the report without selecting an Award, you must use "Life to Date Instructions

### Viewing the Report

#### EXT - Departmental Grant Budget vs Actual (Actions)

#### **Details**

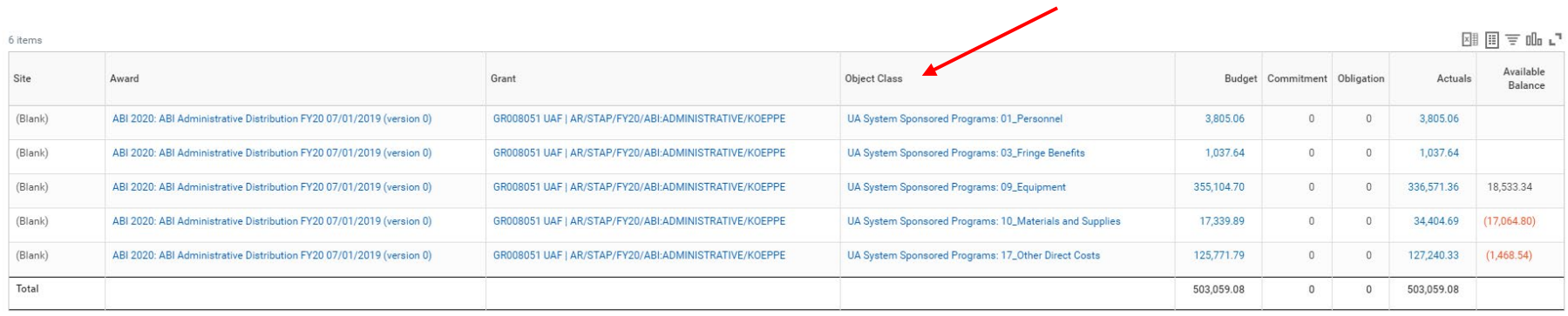

- This report shows all of the award lines, broken down by object class (red arrow).
- Personnel includes all salary categories.
- Fringe benefits includes GA tuition waiver budget.

### Viewing the Report, cont.

#### Example of NPT - Departmental Grant Budget vs Actual (Actions)

#### $\overline{ }$  Details

刚 信

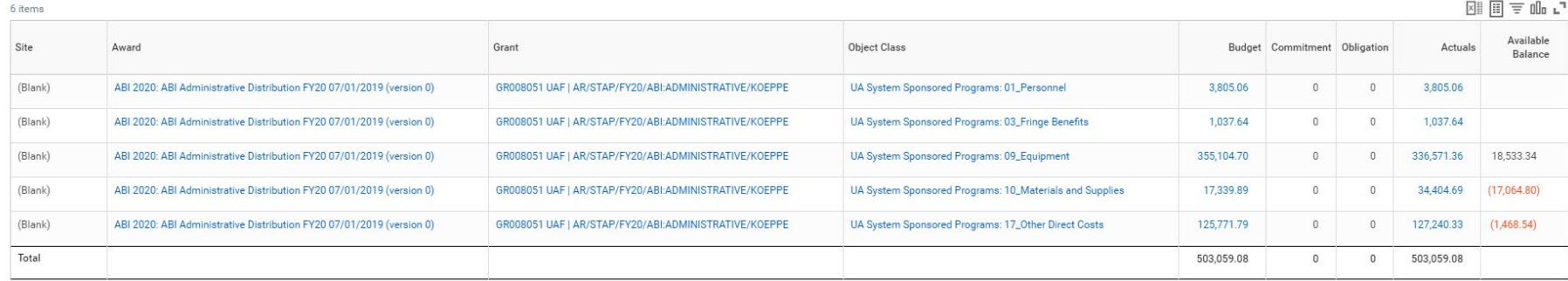

- Budget is the total budget for the project.
- Obligation will show encumbrances.
- Actuals shows your actual expenses.
- Available balance shows remaining funds in that object class.

### Viewing the Report, cont.

#### ← RPT - Departmental Grant Budget vs Actual (Actions)

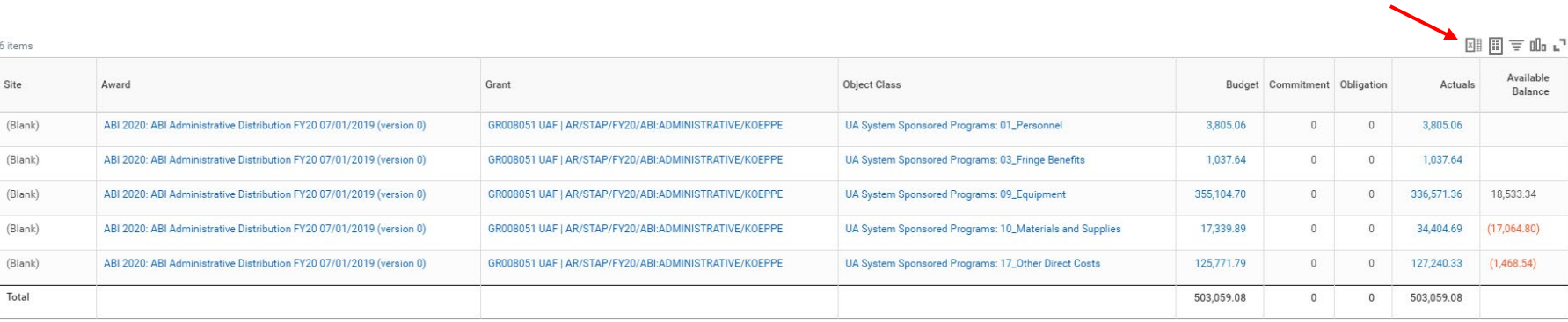

刚 信

- If you want to export this table to Excel, click on the spreadsheet icon in the upper right of the table (red arrow).
- You can click on any blue number to get an expanded view of what expenses are in that total.